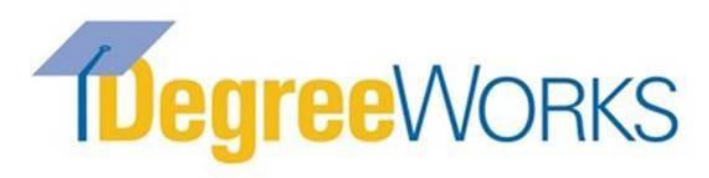

# **Advisor Guide**

Degree Works is our new degree evaluation system that will replace our paper evaluations and provide advisors the ability to electronically store advising notes and create a semester-by-semester plan for students. Degree Works provides a more accessible, convenient and organized way for students to track

their progress towards graduation. \*Please note: Planned programs should still be submitted to the School of Graduate Studies.

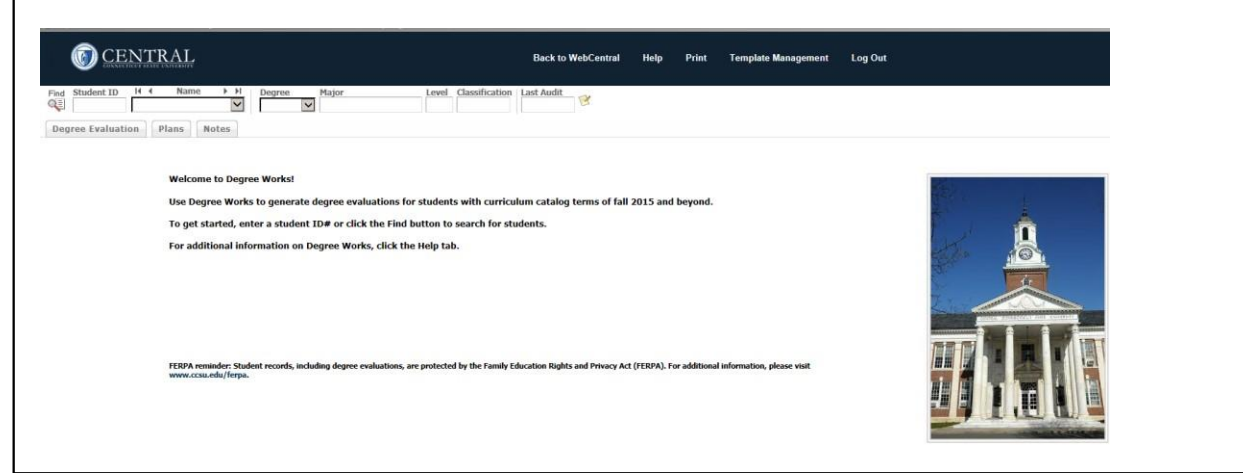

# **Accessing Degree Works**

You can access Degree Works through the Central Pipeline page:<http://www.ccsu.edu/pipeline>

- Log into Web Central Banner with your BlueNet username and password
- Click on the "Faculty" tab and then the "Degree Evaluation" link
- If prompted, select a student to view *(Degree Works is available for students with curriculum catalog terms of Fall 2015 and after. Students with curriculum catalog terms prior to Fall 2015 will not be visible in Degree Works).*

# **Searching for students**

- 1. Once in Degree Works, enter the student ID and press enter
- 2. Or click the find button to search for a student(s)

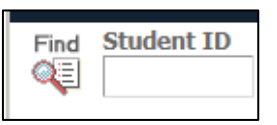

# **Reading the Evaluation**

*Academic/Demographic Summary:* This section offers information regarding the student's advisor

contact information, degree, GPA, catalog term, major and degree progress. (If a concentration is declared this will also appear here).

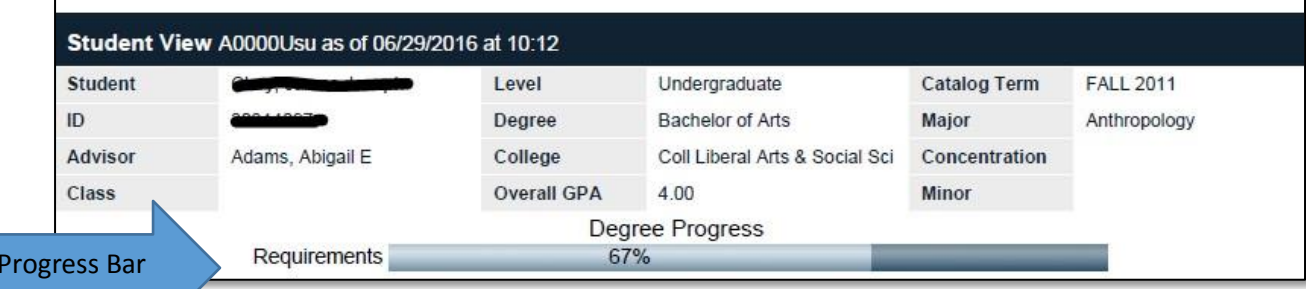

Degree

*Degree Summary:* This gives the overall summary of all areas of the degree evaluation including overall

credits, conditional admission (if applicable), GPA requirement, and Major overview. (Concentrations are typically built into the major requirements).

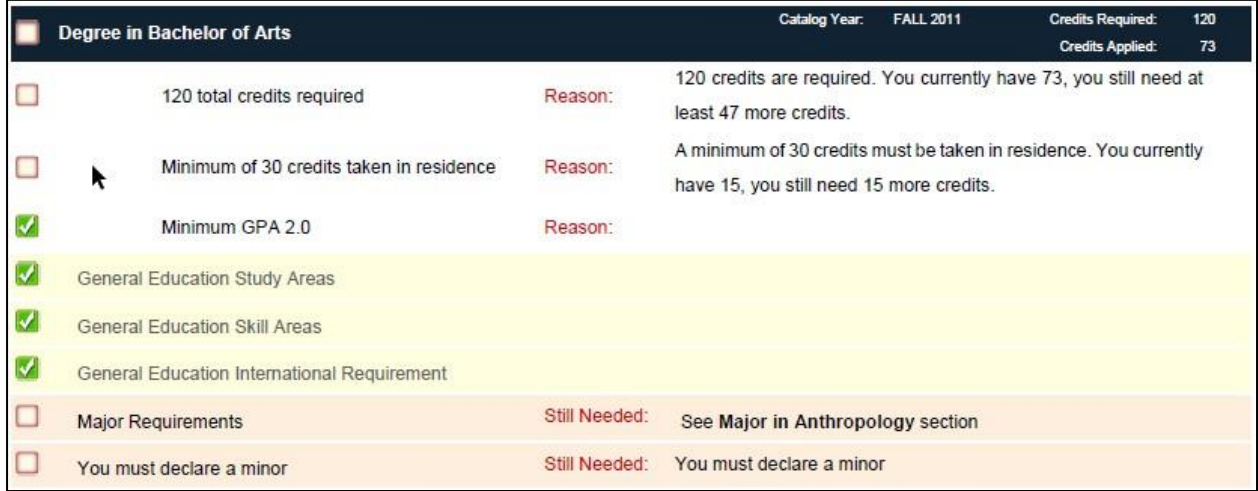

*Major Requirements:* The evaluation displays all the requirements that are needed to satisfy the major requirements. You will see that completed courses are noted with a green box and check mark. Courses in progress are in blue noting the semester they are registered for the course. Any courses listed as "Still Needed" are noted in red with an empty box next to the title.

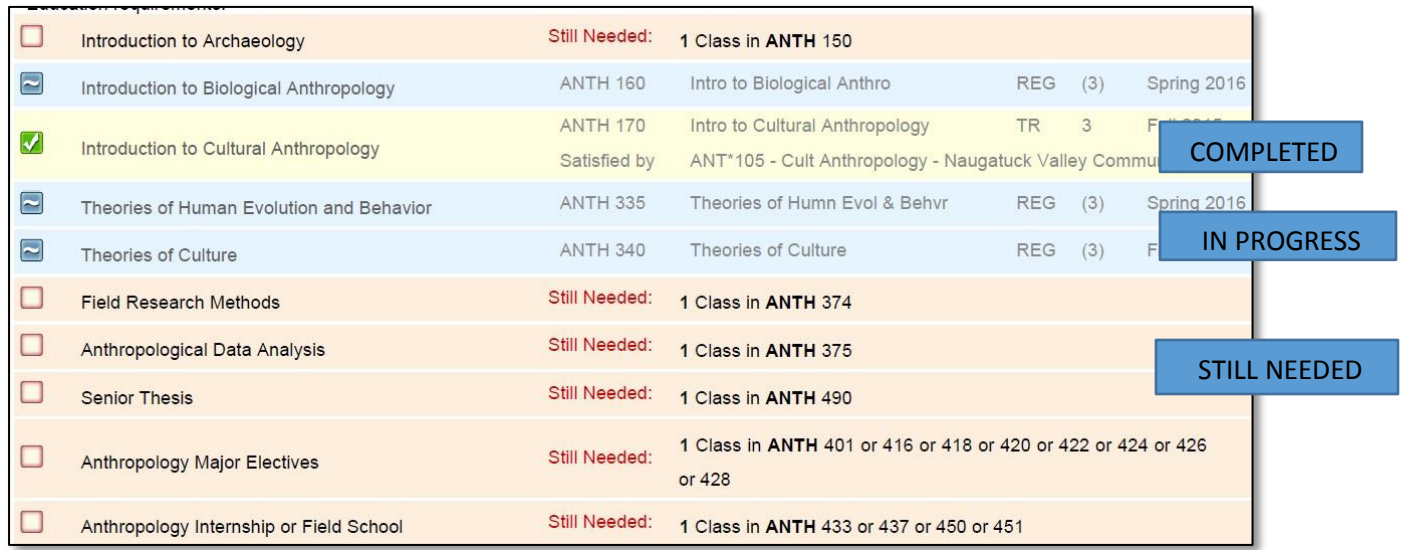

# **Course Substitutions (Exceptions)**

Approved course substituitions (exceptions) will be reflected in the student's evaluation once it has been input into Degree Works by the Graduate Degree Auditor.

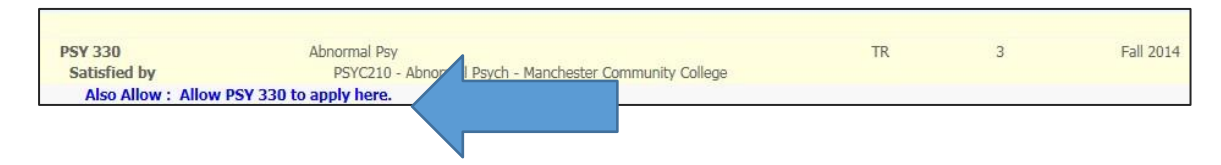

# **Saving an Evaluation (to Print/E-mail)**

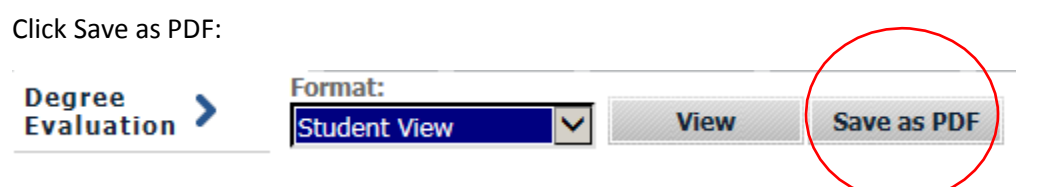

The evaluation will pop up in a separate window in PDF format. This format is able to be saved to your computer as a PDF file and is the best format to save, print or e-mail.

#### **Notes**

Allows advisors to input notes (pre-defined or free form) that can be saved and viewable to the student.

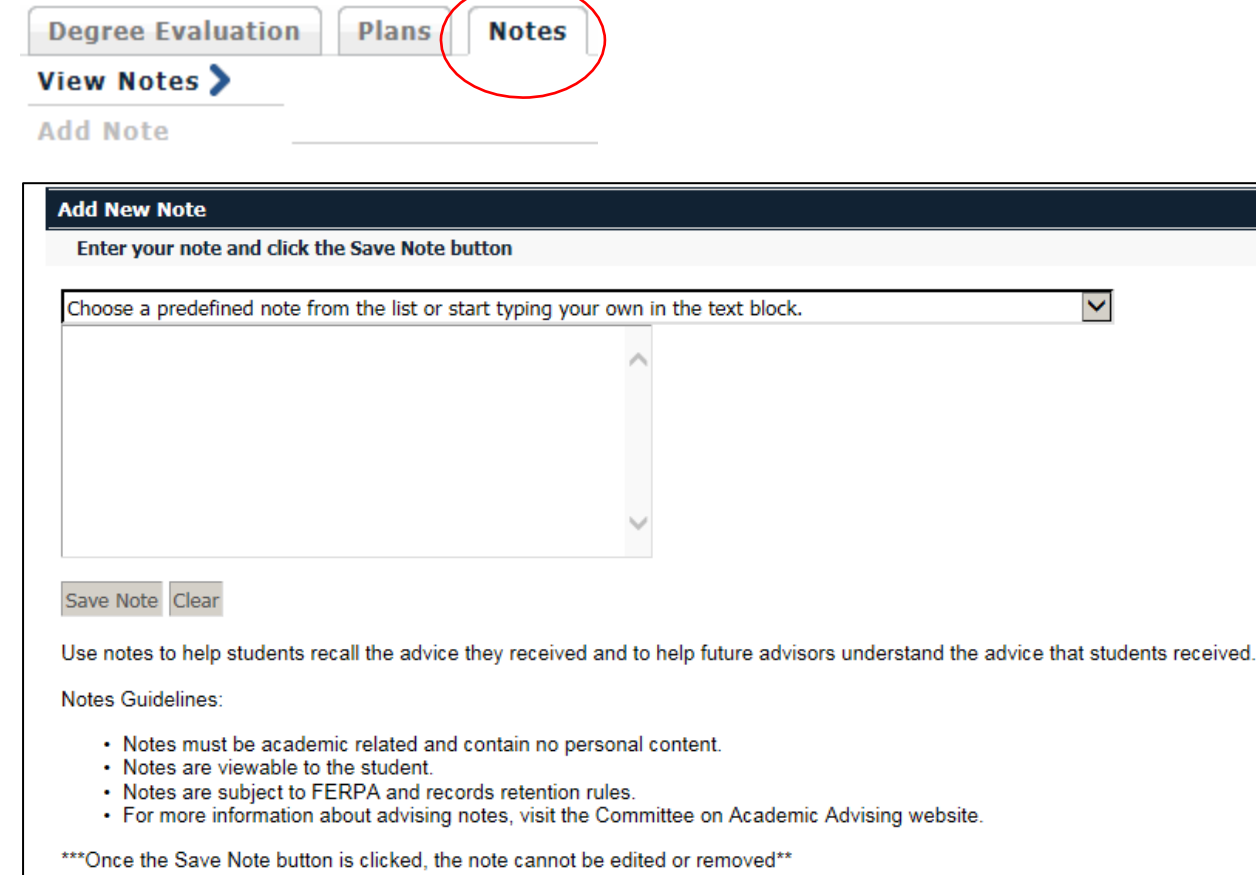

#### **What-if Evaluation**

If a student is interested in seeing how their completed coursework would apply if they were to change their major, you can run a What-If Evaluation.

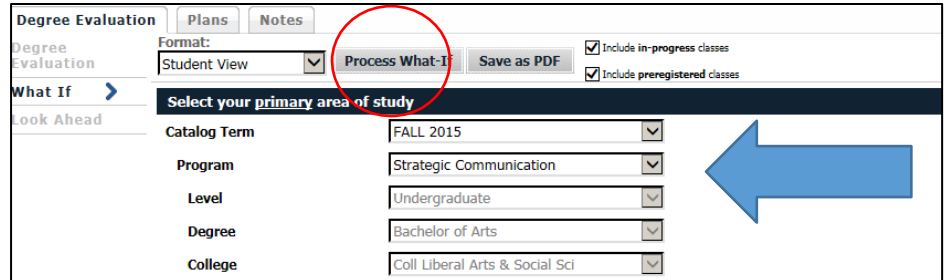

You can select the appropriate catalog term and the possible major from the drop downs and click "Process What-If" for the degree evaluation to run. If the major requires a concentration you will also want to select the concentration.

Allows students to see how a course they plan to take will fulfill a requirement in their degree evaluation.

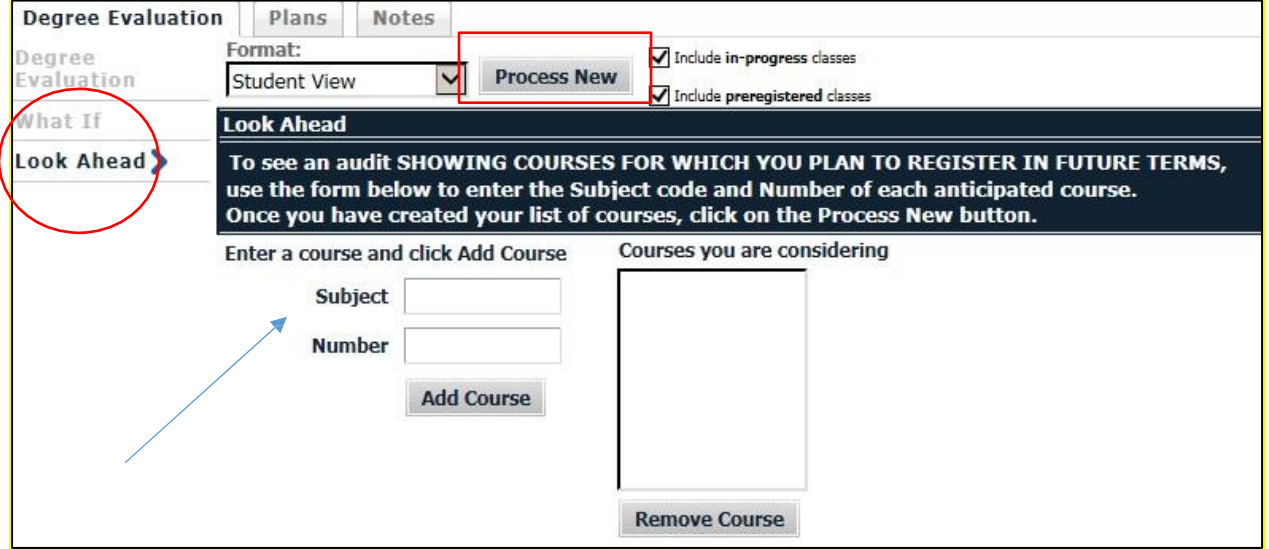

Click on the Look Ahead tab on the left hand column

Enter Subject and Number and click "Add Course"

Click Process New to see the degree evaluation with the course now showing up as PLANNED:

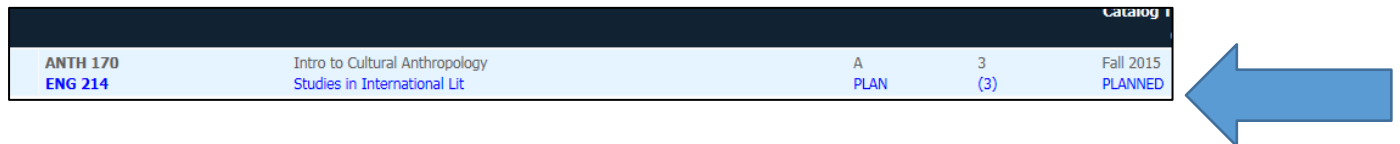

# **Any Questions?**

If you have any questions or need assistance, please contact: Jillian Holt Degree Auditor- School of Graduate Studies 860-832-2361 or [jholt@ccsu.edu](mailto:regstaff@ccsu.edu)